# Informacioni Sistem Energijske Efikasnosti Federacije Bosne i Hercegovine **ISEE**

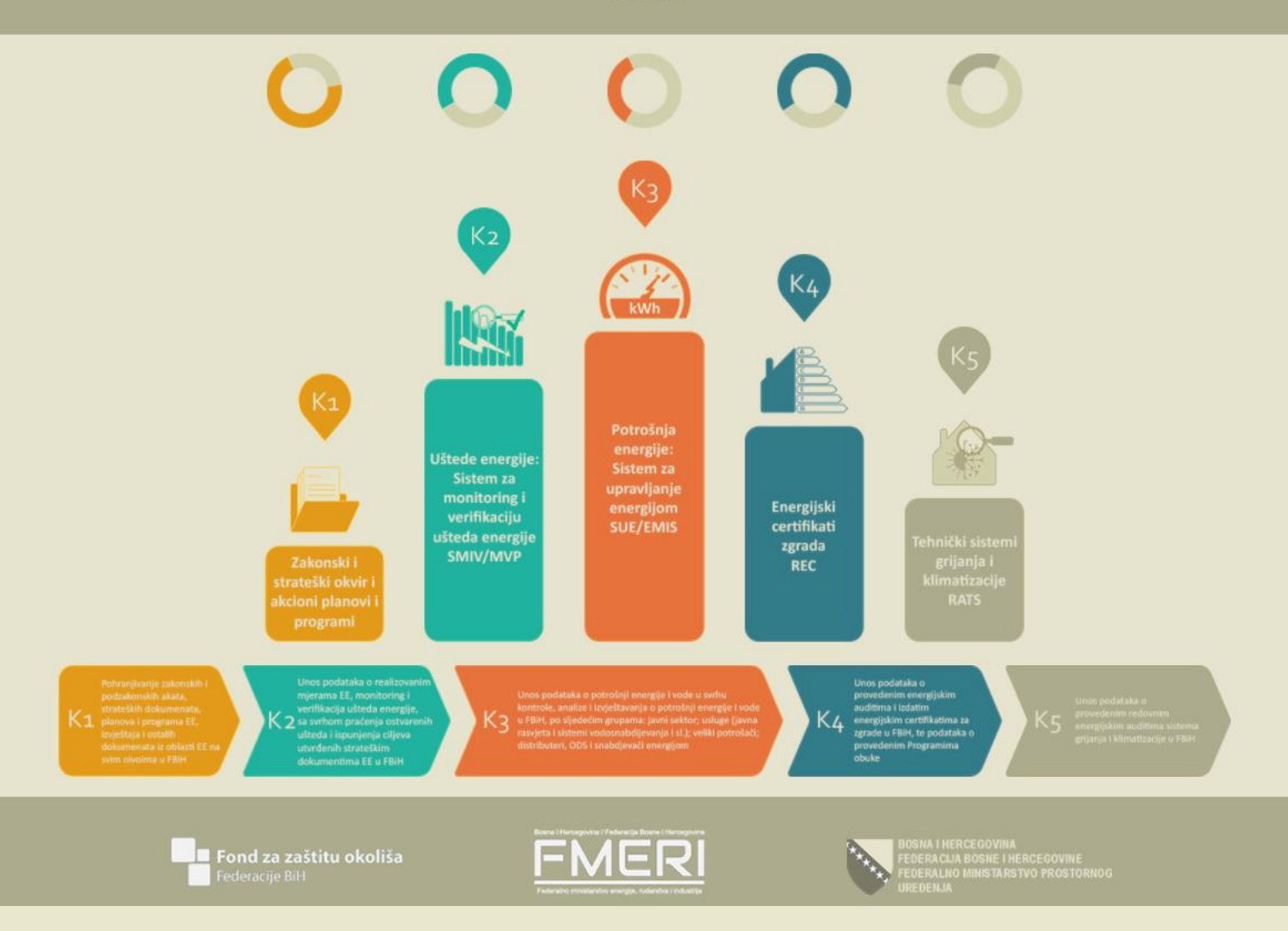

UPUTE ZA KORIŠTENJE KOMPONENTE 1 ISEE ZAKONSKI I STRATEŠKI OKVIR I **AKCIONI PLANOVI I PROGRAMI** 

# <span id="page-1-0"></span>SADRŽAJ

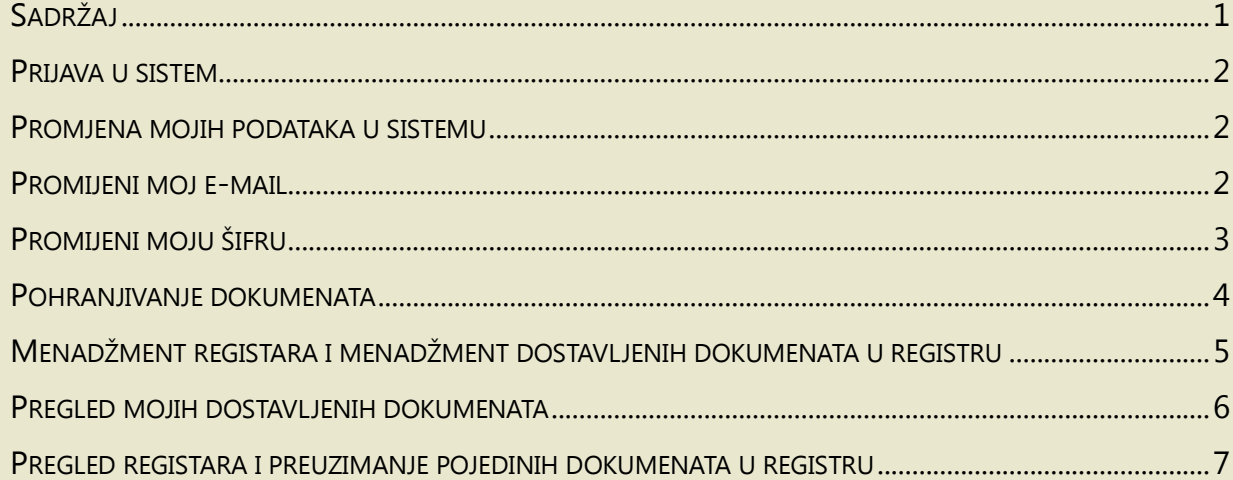

## UPUTE ZA KORIŠTENJE KOMPONENTE 1 ISEE ZAKONSKI I STRATEŠKI OKVIR I AKCIONI PLANOVI I PROGRAMI

#### PRIJAVA U SISTEM

- 1. Unesite korisnički naziv (username).
- 2. Unesite odgovarajuću šifru.
- 3. Kliknuti "Prijava".

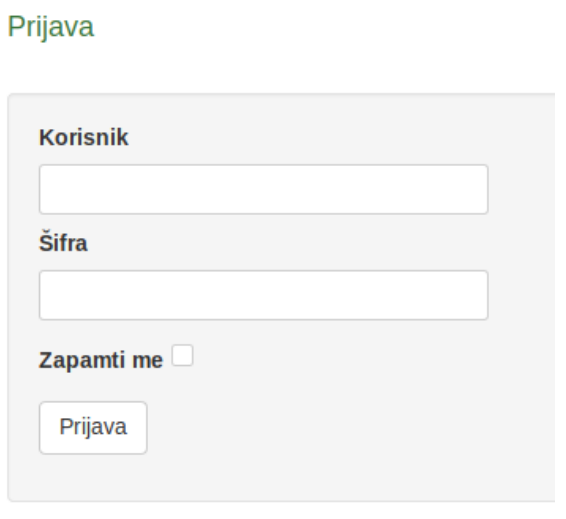

#### PROMJENA MOJIH PODATAKA U SISTEMU

Svaki korisnik klikom na "Home" link može sam promijeniti svoju šifru, ažurirati e-mail adresu, kao i ostale relevantne podatke.

## Profilna stranica

Dobrodošli! Korisnik:

Ažuriraj podatke

Promijeni moju šifru Promijeni moj email

Promijeni moje podatke

PROMIJENI MOJ E-MAIL

Ažuriranje e-mail adrese vršite klikom na "Home>Promijeni moju šifru".

U polju "E-mail" unesena je vaša stara e-mail adresa. Izbrišite je i unesite novu e-mail adresu. Kliknite na "Promijeni". Ovim ste uspješno promijenili vašu email adresu.

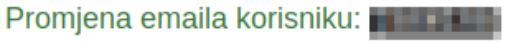

Email

test@test.com

Promijeni

## UPUTE ZA KORIŠTENJE KOMPONENTE 1 ISEE ZAKONSKI I STRATEŠKI OKVIR I AKCIONI PLANOVI I PROGRAMI

## PROMIJENI MOJU ŠIFRU

Promjena šifre se vrši unosom nove šifre u dva polja forme "Šifra" i "Ponovite šifru". Klikom na dugme "Promijeni" vaša nova šifra je memorisana te se sa njom možete prijaviti na sistem sljedeći put.

#### Napomena:

Ukoliko ste zaboravili vašu šifru, kontaktirajte administratora sistema da vam kreira novu šifru. Nakon prijave sa novom šifrom, koju je kreirao administrator, promijenite vašu šifru.

#### Promjena šifre za korisnika: **material**

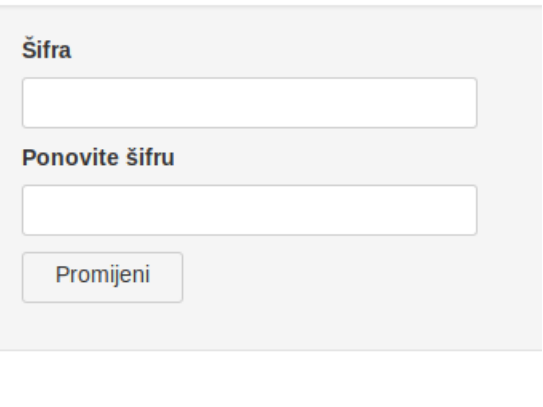

#### PROMIJENI MOJE PODATKE

Vaše ime, prezime, naziv institucije i kontakt telefon možete ažurirati na linku "Home>Promijeni moje podatke".

U pojedinim poljima zamijenite vaše stare podatke za nove, i potvrdite izmjene klikom na dugme "Promijeni."

Promjena podataka za korisnika: www.

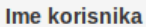

**Testo** 

**Prezime korisnika** 

**Testić** 

**Naziv institucije** 

Institucija za energiju

Kontakt telefon korisnika

012 345 678

Promijeni

#### <span id="page-4-0"></span>POHRANJIVANJE DOKUMENATA

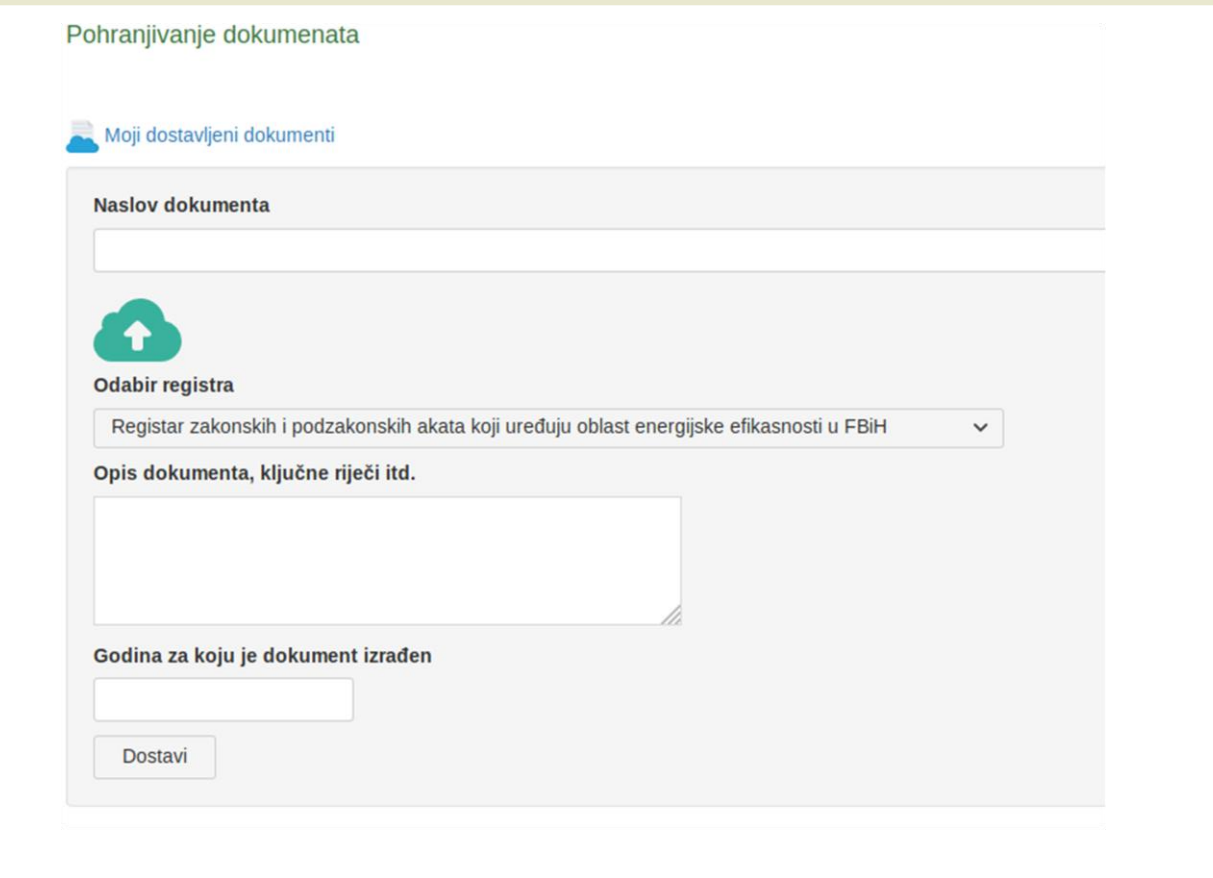

Dokumente koje dostavite, kao i uneseni podaci u pojedina polja će možda biti javni. Možete pohraniti samo pdf i xlsx (excel) dokumente.

- 1. Unesite naslov dokumenta (potrebno unijeti tačan i potpun naziv dokumenta)
- 2. Klikom na ikonicu oblaka sa strijelicom pronađite na vašem računaru dokument koji želite dostaviti.
- 3. Iz padajućeg menija, odaberite odgovarajući registar u koji pohranjujete dokument koji dostavljate.
- 4. Upišite kratki opis dokumenta.
- 5. Unesite godinu koja je relevantna tj. u kojoj je dokument izrađen.
- 6. Kliknite "Dostavi".
- 7. Otvorite karticu "Menadžment registara i menadžment dostavljenih dokumenata u registru"

#### <span id="page-5-0"></span>MENADŽMENT REGISTARA I MENADŽMENT DOSTAVLJENIH DOKUMENATA U REGISTRU

Menadžment registara je skoro identičan Pregledu registara, sa razlikom da korisnik prilikom ulaska u pojedine registre pored preuzimanja može da izvrši kontrolu pojedinih dokumenata, objavu i povlačenje dokumenata iz objave.

Po završetku koraka opisanih u "Pohranjivanje dokumenata", potrebno je potvrditi kontrolu dostavljenog dokumenta (korisnik provjerava da li je pohranjen željeni dokument, da li je pohranjen u odgovarajući registar, da li su ispravno uneseni traženi podaci o dokumentu, te ukoliko je primjenjivo kontroliše sadržaj dokumenta) i izvršiti njegovo objavljivanje, što korisnik radi na sljedeći način:

- 1. Klikom na link "dokument kontrolisan/dokument nije kontrolisan" korisnik potvđujenije da je obavio osnovnu kontrolu dokumenta koji želi objaviti.
- 2. Klikom na link "nije objavljen/objavljen" korisnik vrši objavu dostavljenog dokumenta, odnosno povlačenje prethodno objavljenog dokumenta.

Dokumenti se preuzimaju klikom na link naslova dokumenta.

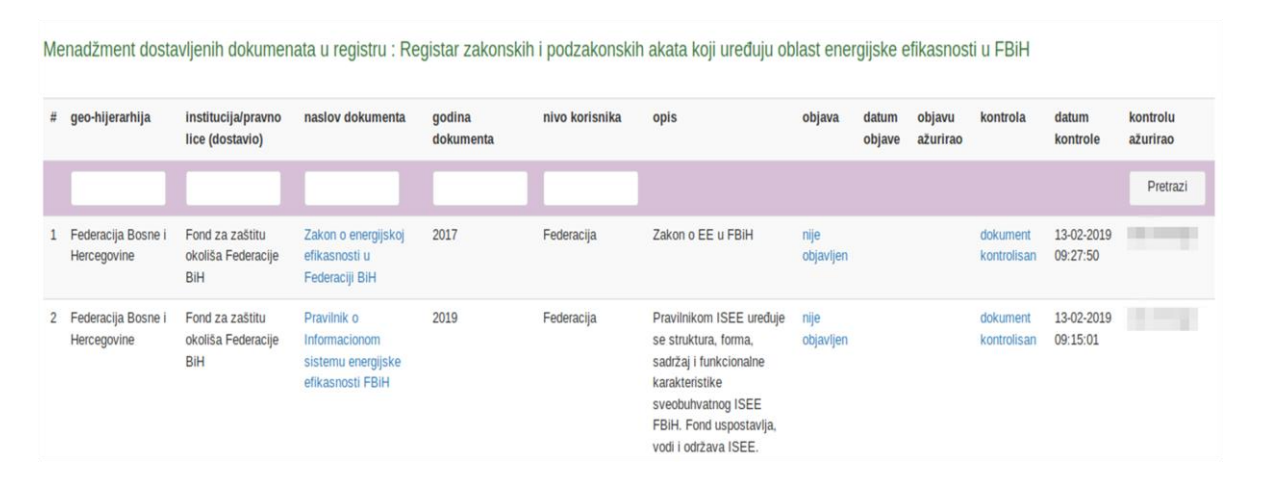

#### <span id="page-6-0"></span>PREGLED MOJIH DOSTAVLJENIH DOKUMENATA

- 1. Na stranici "Pohranjivanje dokumenata" kliknite na link "Moji dostavljeni dokumenti".
- 2. Dostavljeni dokumenti su predstavljeni tabelom koja sadrži:
	- a) Link za pregled administratorskog komentara na dostavljeni dokument
	- b) Registar u kojem je pohranjen dokument
	- c) Naslov dokumenta
	- d) Datum i vrijeme dostavljanja dokumenta
	- e) Naziv korisnika koji je dostavio dokument
	- f) Informacija da li je objavljen dokument u javnom registru
	- g) "objava azurirana " Datum i vrijeme objave ili povlačenja iz objave, tj. javnog registra

h) "objavu azurirao " - Korisnik koji izvrsio izmjenu tj. objavio ili povukao iz objave dokument, tj. javnog registra

- i) "datum kontrole" Vrijeme kontrole dokumenta
- j) "kontrolu ažurirao" Korisnik koji je ažurirao kontrolu dostavljenog dokumenta

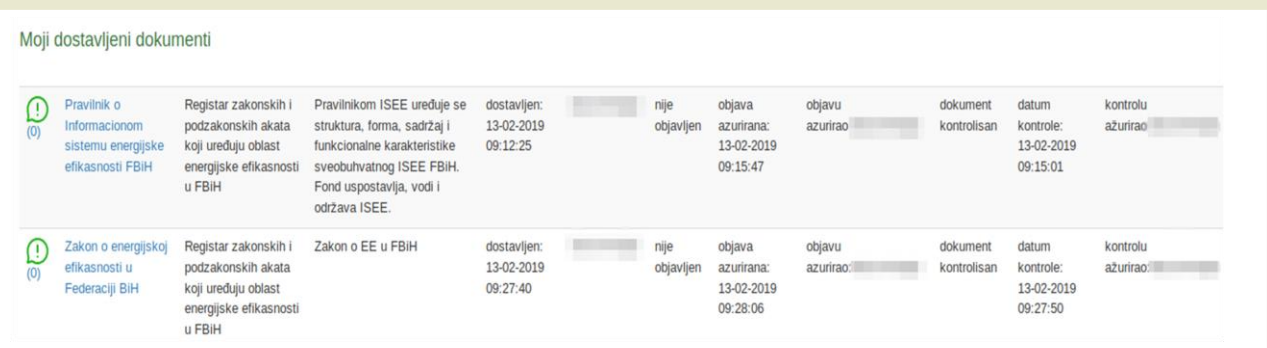

Link sa ikonicom uskličnika u prvoj koloni sadrži i broj komentara administratora sistema (Fond) koji je pregledao dokument. Klikom na link, prikazuju se poruke koje je uputio administrator sistema korisniku za dati dokument. Sistem poruka može služiti kao sistem obaviještenja, pri čemu korisnik može klikom na ikonicu potvrditi da je pročitao komentar.

#### <span id="page-7-0"></span>PREGLED REGISTARA I PREUZIMANJE POJEDINIH DOKUMENATA U REGISTRU

Pregled registara sadrži tabelarni prikaz samo korisniku dodjeljenih registara (javnih i koji nisu javni), sa linkom za ulaz u pojedine registre koje sadrže dostavljene dokumente.

Kroz svoj korisnički račun, korisnik može vidjeti samo registre koji su mu shodno nadležnosti dodjeljeni.

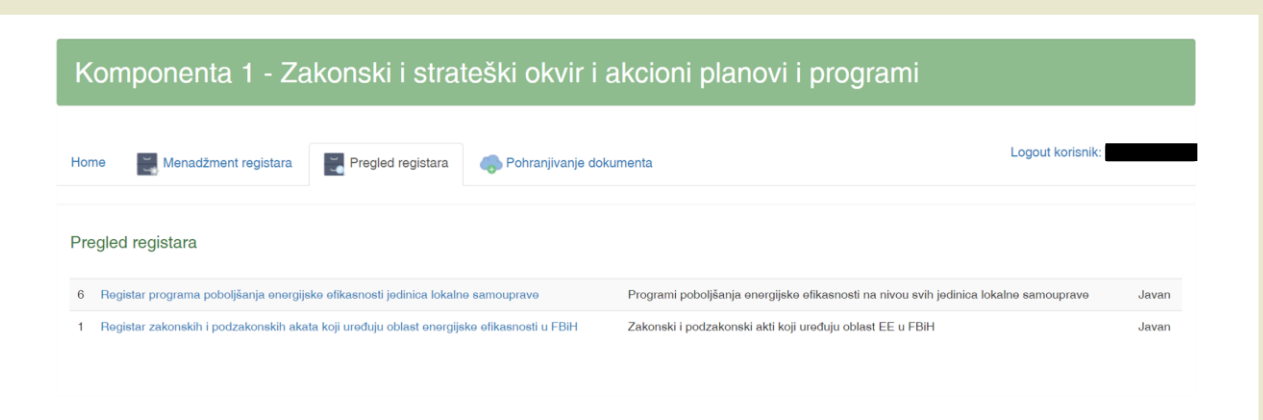

Pregled ostalih registara a koji su javnog karaktera, korisnik može izvršiti pristupom komponenti K1 bez prethodne registracije na svoj korisnički račun (ukoliko je registrovan, potrebno je da izvrši odjavu sa svog korisničkog računa), kroz karticu "javni registri".

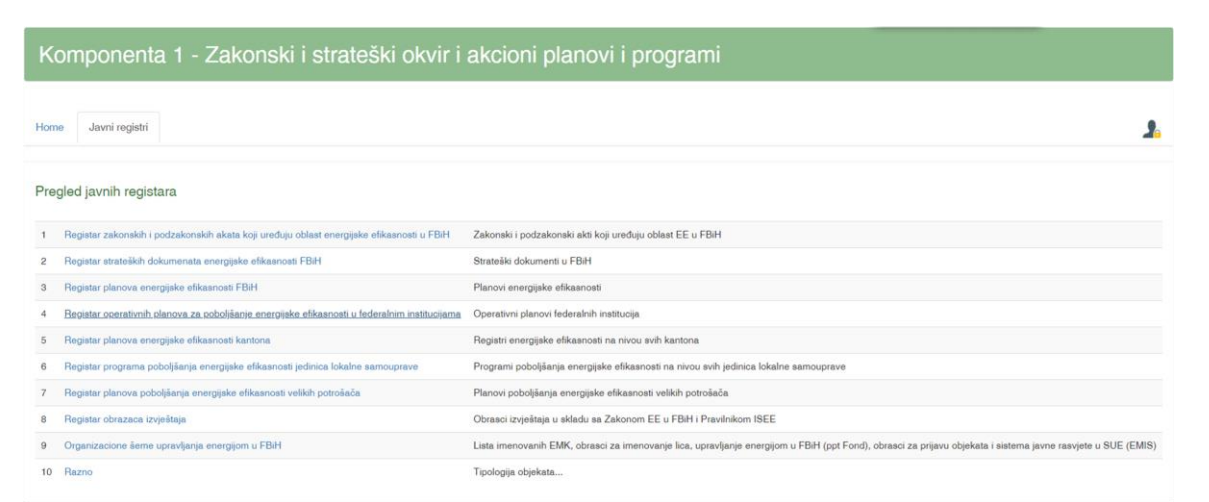

Pregled registara je tabelarni prikaz svih dokumenata u registru. Ulaskom u pojedini registar, dokumenti se mogu filtrirati po pojedinim značajkama (geohijerahija, tj. kojem nivou vlasti odgovara dokument, institucija koja je dostavila dokument, naslov dokumenta, godina dokumenta i nivo korisnika). Prikazana je informacija o objavi dokumenta (datum objave i naziv korisnika koji je ažurirao objavu), kao i informacija o kontroli dokumenta (datum kontrole i naziv korisnika koji je kontrolirao dokument).

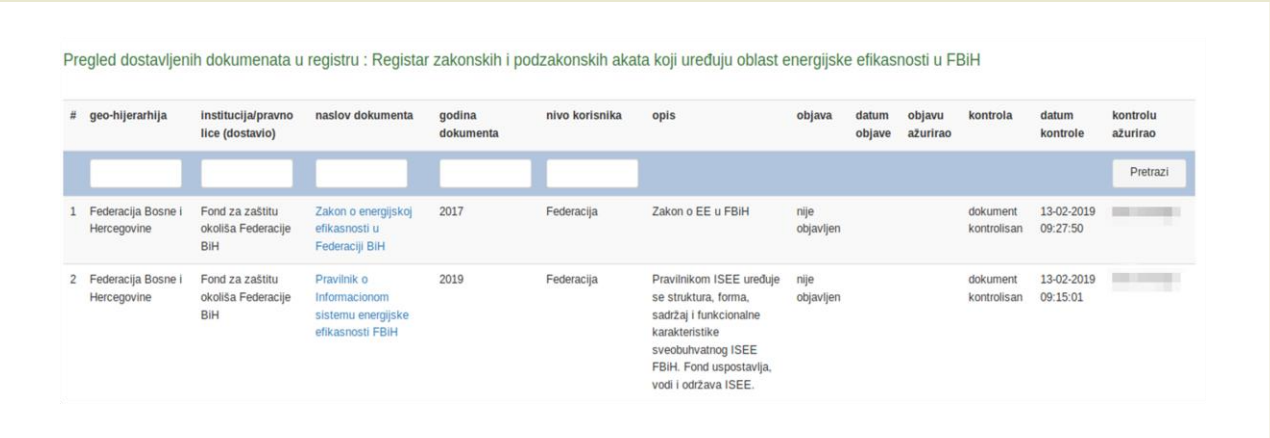

Dokumenti se preuzimaju klikom na link naslova dokumenta.